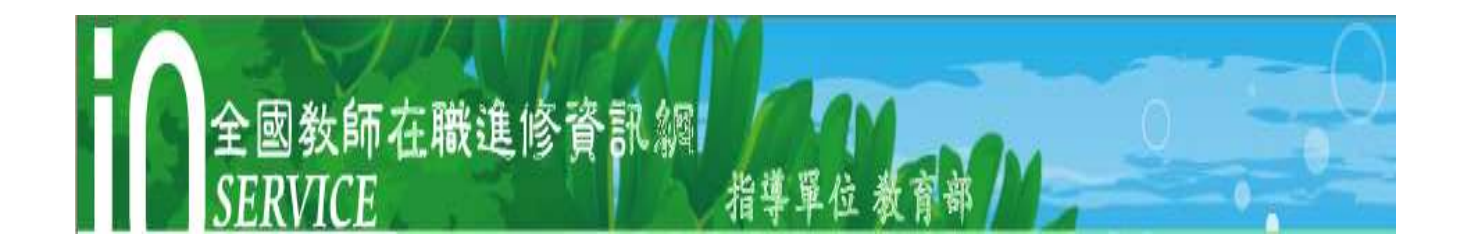

# 全國教師在職進修資訊網 業務帳號使用手冊

## --登錄課程操作流程--

- 網址: http://inservice.edu.tw
- 信箱: inservice@nknucc.nknu.edu.tw
- 電話:07-7172930#3643
- 傳真:07-7255824

國立高雄師範大學全國教師在職進修資訊網全國推廣中心 編製

## 目 錄

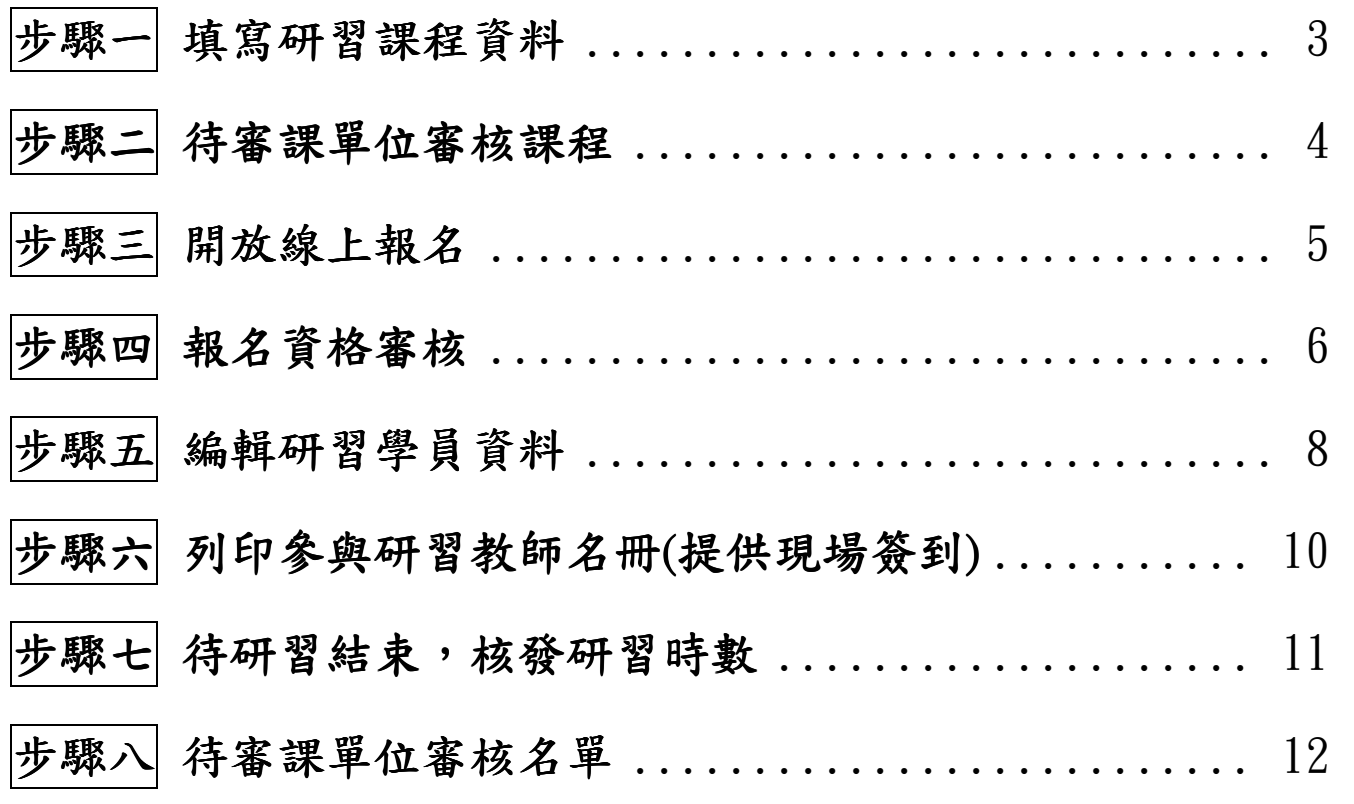

※研習若已經辦理完畢,亦可依照上列步驟操作!

### 步驟一 填寫研習課程資料

1. 點選「研習課程」/「1.研習課程登錄」/「研習課程登錄-一般新增」 使用者帳號申請 | 研習資訊進階搜尋 | 公佈欄 | 問答集 | 下載專區 | 組織架構 | 首頁 使用者: 曾郁萍 研習課程 1 研習課程登錄 [硏習課程登錄] - 一般新增 2. 研習資料管理/上傳 [研習課程登錄] - 複製已有課程資料 3. 研習課程資料確認 4 自動審核功能設定

(圖 1)

2. 請依照表格之要求,確實填寫研習課程相關內容

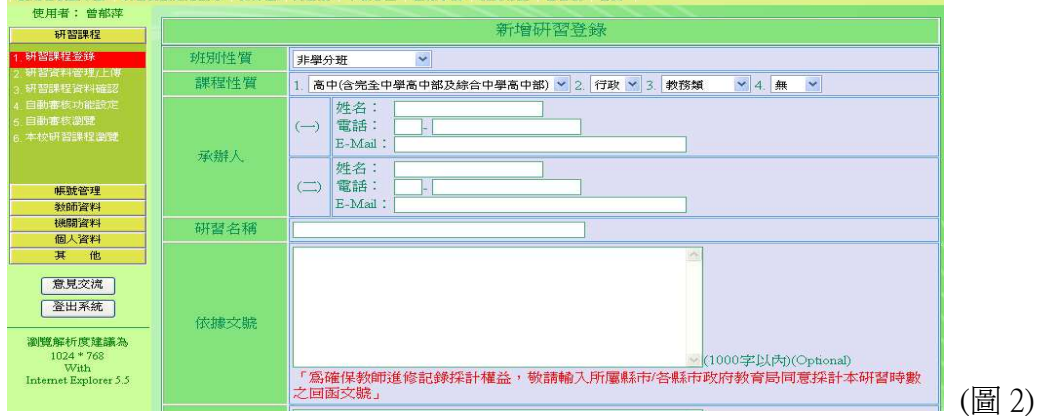

3. 在表格填寫完,點選最下方「課程資料確定,送出課程確認要求」 ※出現「研習新增成功」,即表示登課程功。

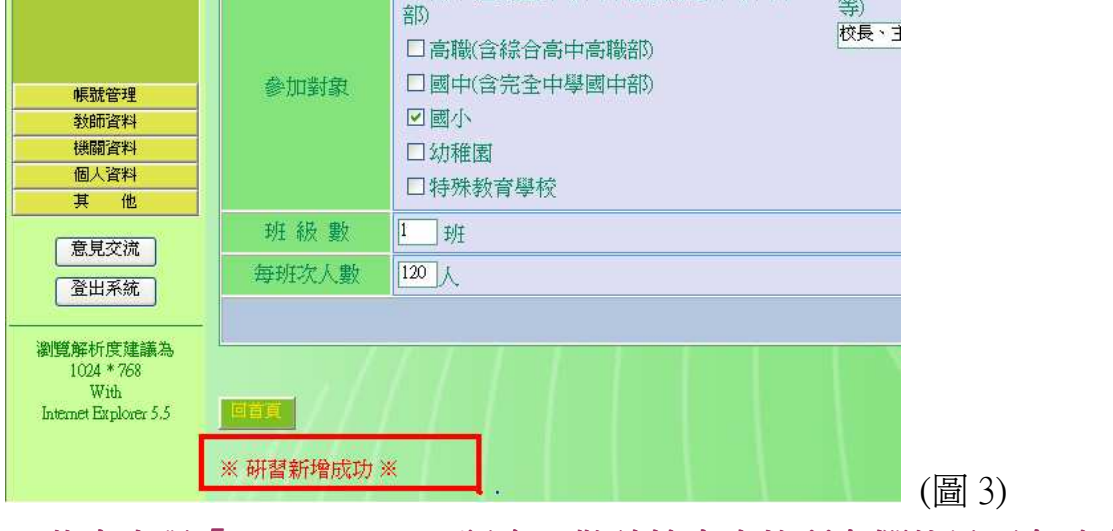

※若未出現「研習新增成功」訊息,敬請檢查表格所有欄位是否有確實填寫。

## 步驟二 待審課單位審核課程

(各校審課單位詳見網站上方「組織架構」) 1. 點選畫面左邊「研習資料」/「2.研習資料管理/上傳」

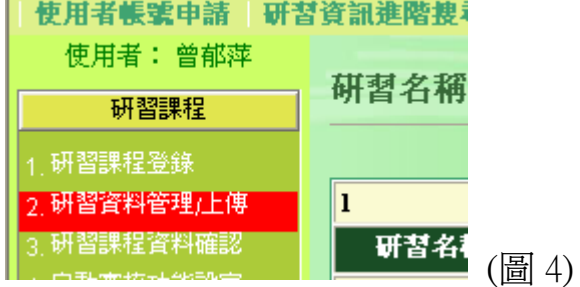

- 2. 檢查課程[處理狀態]:
	- (1) 「課程未確認」:表示審課單位尙未審課,請耐心等候課程確認通過通知, 或連絡[隸屬區域]單位承辦人員為您服務。
	- (2) 「課程確認未通過;表示您的課程資料有誤,請至您設定之 E-mail 信箱內, 收取課程審核未通過的原因的通知信,並依照通知更改您的課程。
	- (3) 「課程確認涌過」:即可順利淮行步驟三。

| 研習名稱                            | 班別性質 | 時數 / 學分數   謀程開始日期   謀程結束日期   處理状態 |                   |  | 功能選擇                                         |
|---------------------------------|------|-----------------------------------|-------------------|--|----------------------------------------------|
| 教師在職進修網站使用教學                    |      |                                   |                   |  | 執行<br> 研習登錄資訊 ▽                              |
| 教師在職進修網站使用教學(2) 非學分班 (校內研習) 1.5 |      |                                   |                   |  | 【課程填寫有誤 – 】 課程確認未通過 研習登錄資訊 v <sup>[執行]</sup> |
| 教師在職進修網站使用教學(3) 非學分班 (校內研習) 1.5 |      |                                   | 課程確認OK通過–– 课程確認通過 |  | 執行<br>■研習登錄資訊 >                              |

※ 删除課程:若重複登課或登課資料有誤,請點選功能選擇「課程登錄錯誤」/ 「執行」進行刪除課程動作。

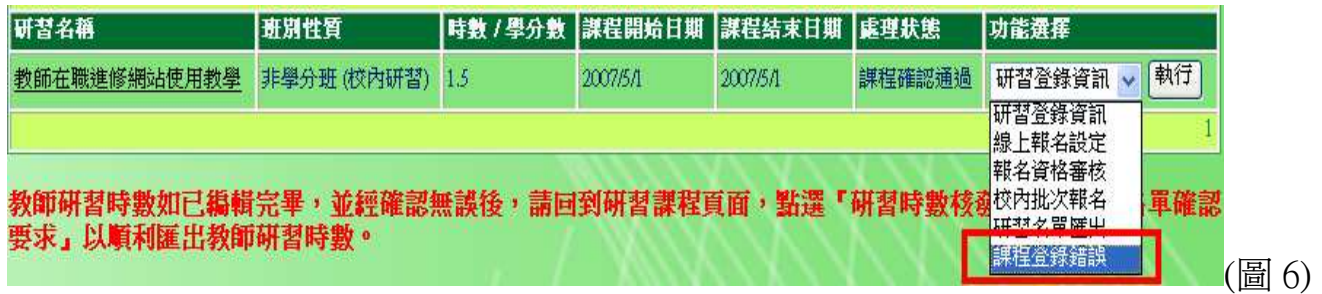

## 步驟三 開放線上報名

1. 點選畫面左邊「研習資料」/「2.研習資料管理/上傳」。

2. 在課程名稱最右方的[功能選擇]欄位,點選「線上報名設定」/「執行」。

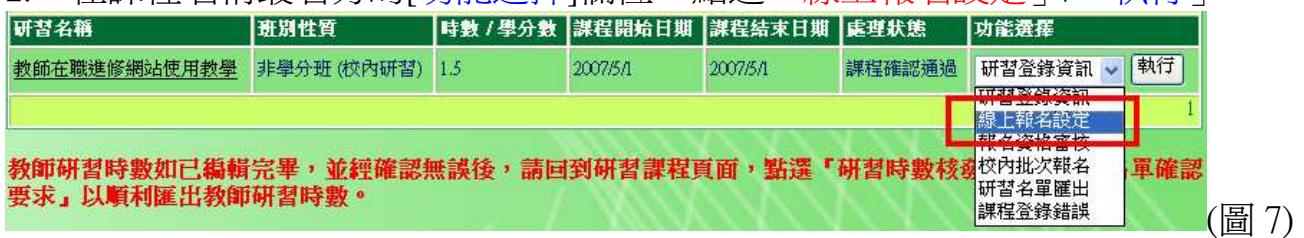

#### 3. 點選「提供線上報名」

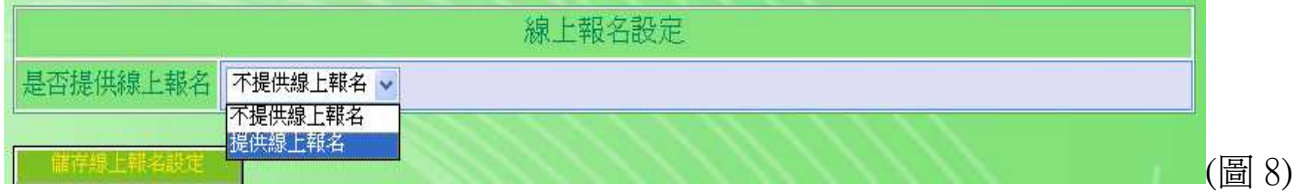

4. 填寫完線上報名設定,點選「儲存線上報名設定」 ※線上報名期限最晩必須於開課前一天截止。

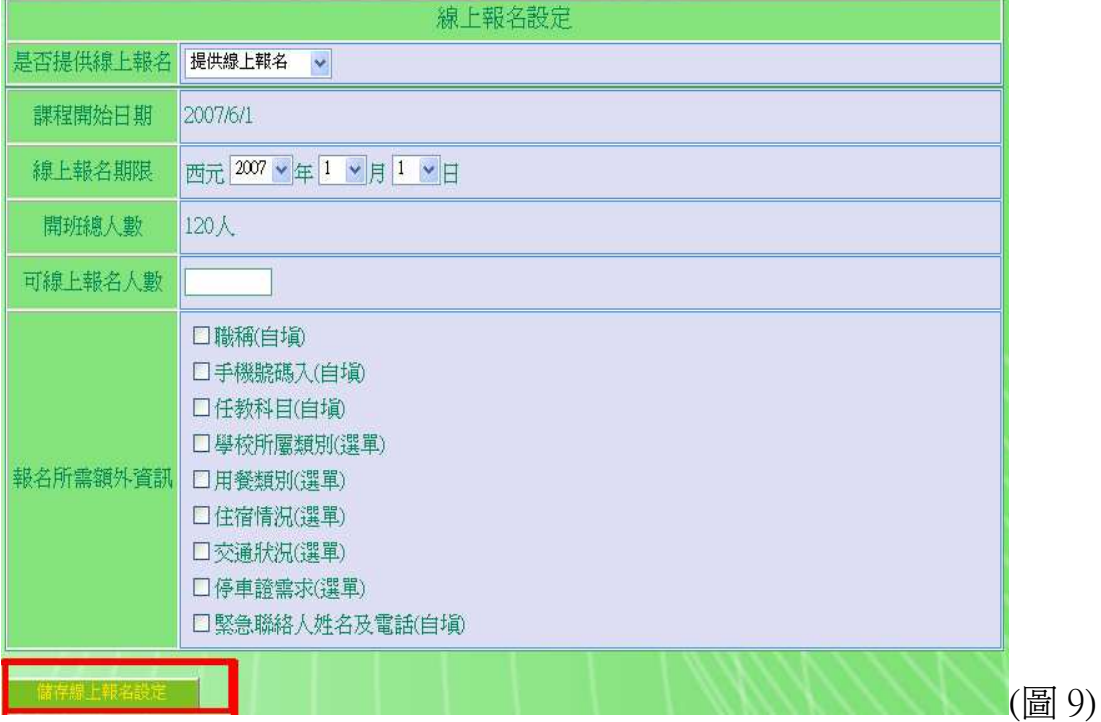

第5頁,共13頁

## 步驟四 報名資格審核

◎ 校內研習:

- 1. 點選畫面左邊「研習資料」/「2.研習資料管理/上傳」。
- 2. 在課程名稱最右方的[功能選擇]欄位,點選「校內批次報名」/「執行」

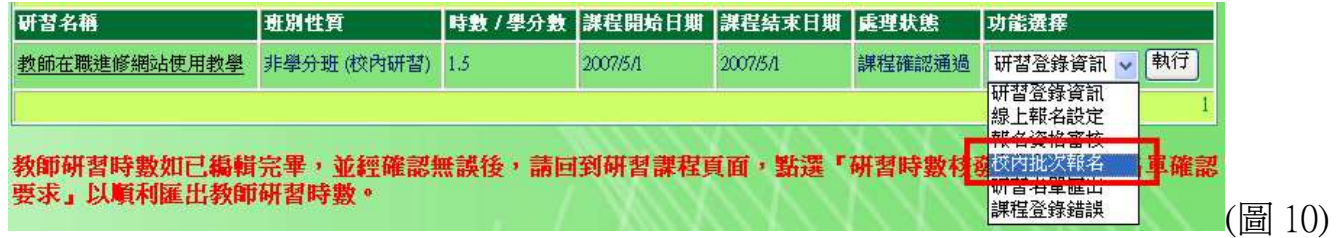

3. 校內批次報名名單為全校教師名單,請先選取欲參與研習之教師名單,再點選 「將選取名單加入」。

※選取教師會在此名單消失。

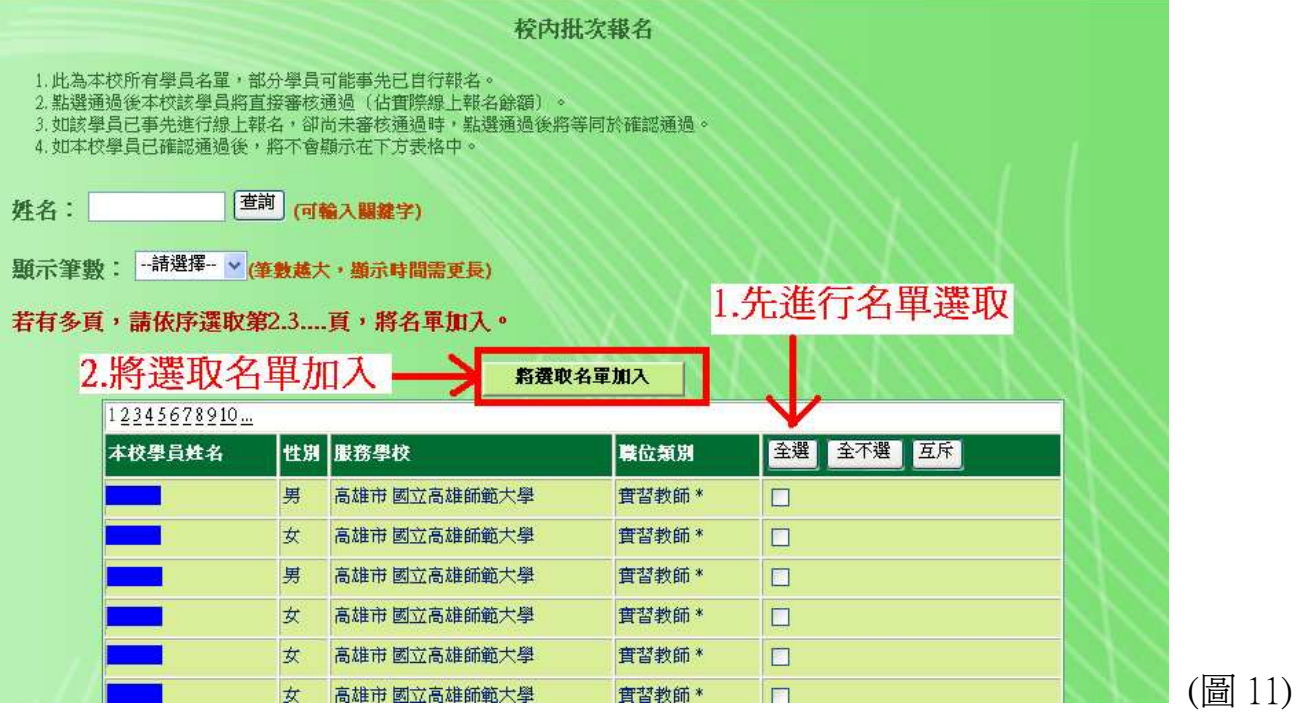

◎跨校研習:

- 1. 點選畫面左邊「研習資料」/「2.研習資料管理/上傳」。
- 2. 在課程名稱最右方的[功能選擇]欄位,點選「報名資格審核」/「執行」

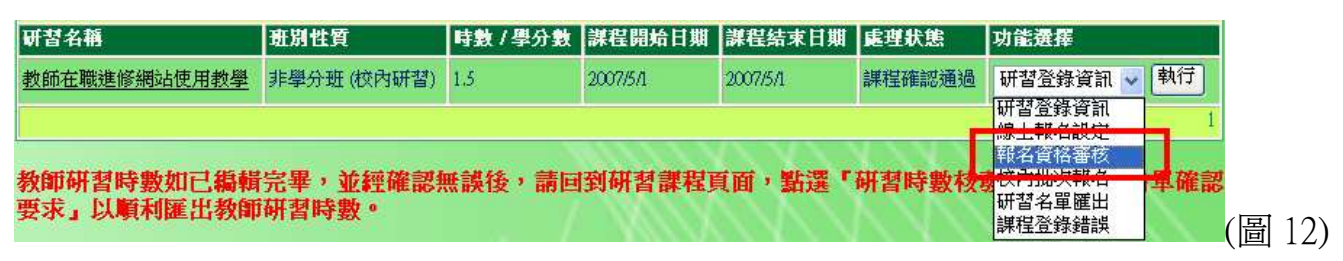

#### 3. 檢查[未審核人數],並將[待審核]之教師名單點選[通過]

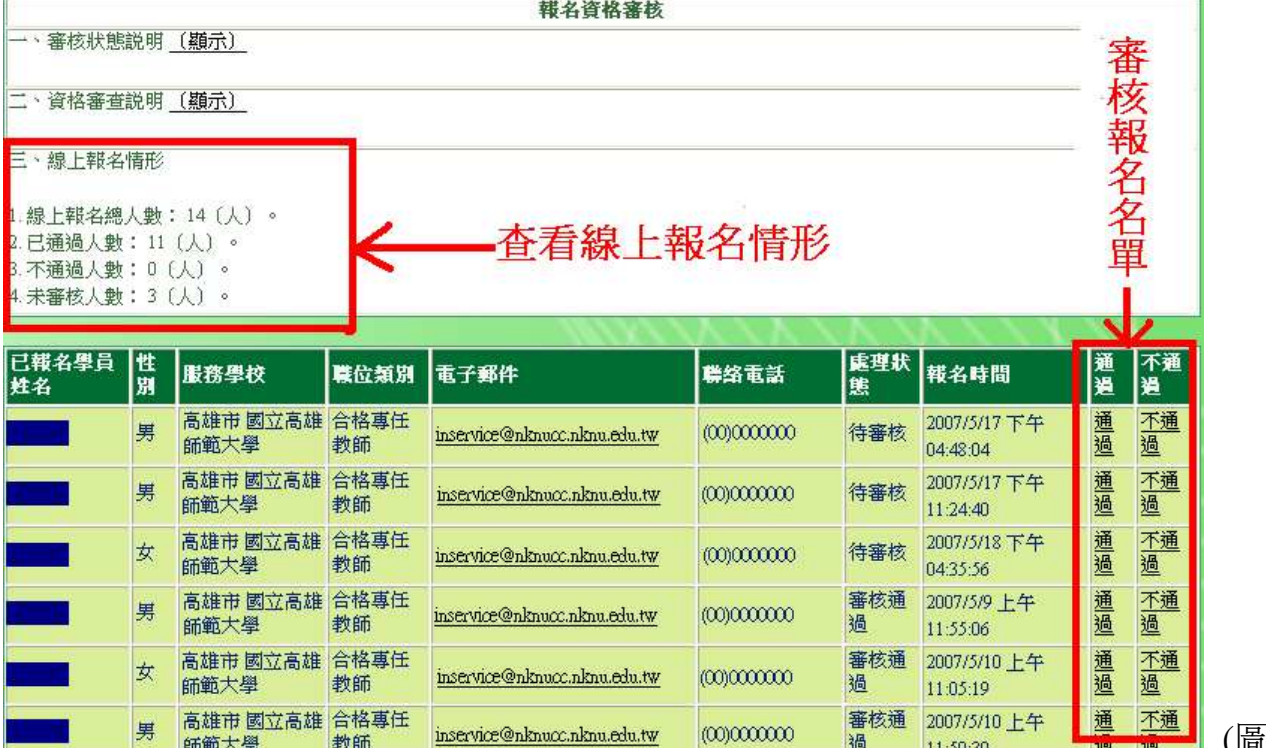

## 步驟五 編輯研習教師資料

1. 點選畫面左邊「研習資料」/「2.研習資料管理/上傳」,點選「課程名稱」進入。

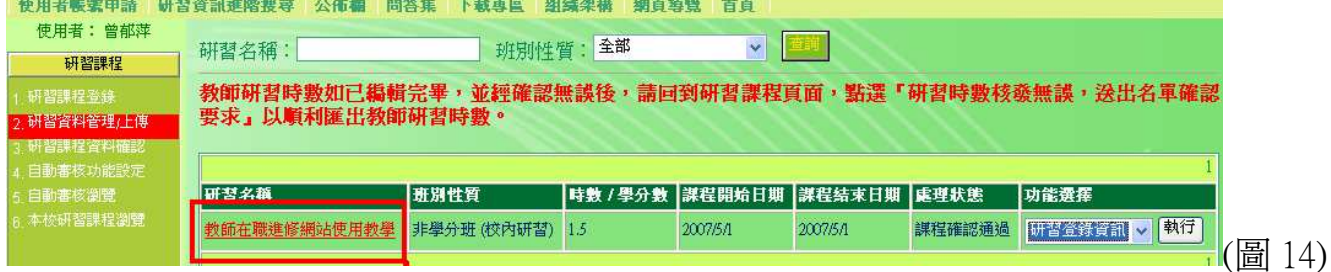

#### 2. 點選最上方的「隱藏研習資料表格」。

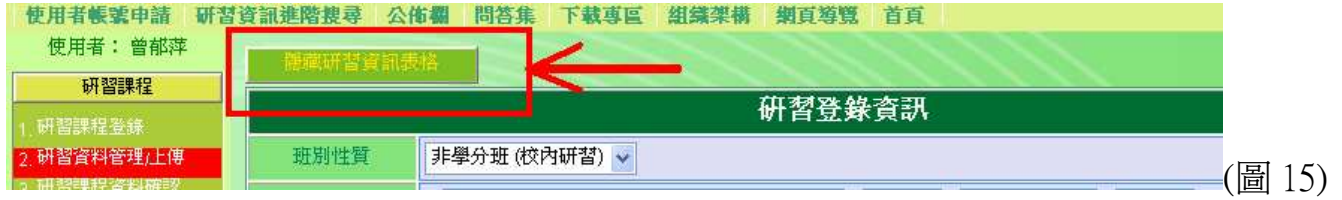

#### 3. 點選「編輯研習教師資料」。

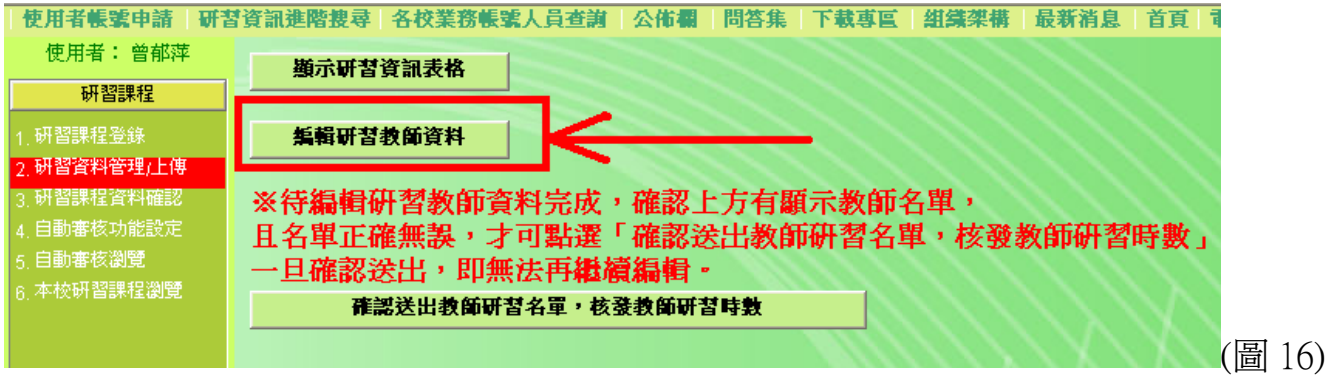

4. [在方式一], 點選[全選], 再點選此表格下方[將選取名單加入], ※選取之名單將匯至上方[等待核發時數/學分數 的教師名單]。

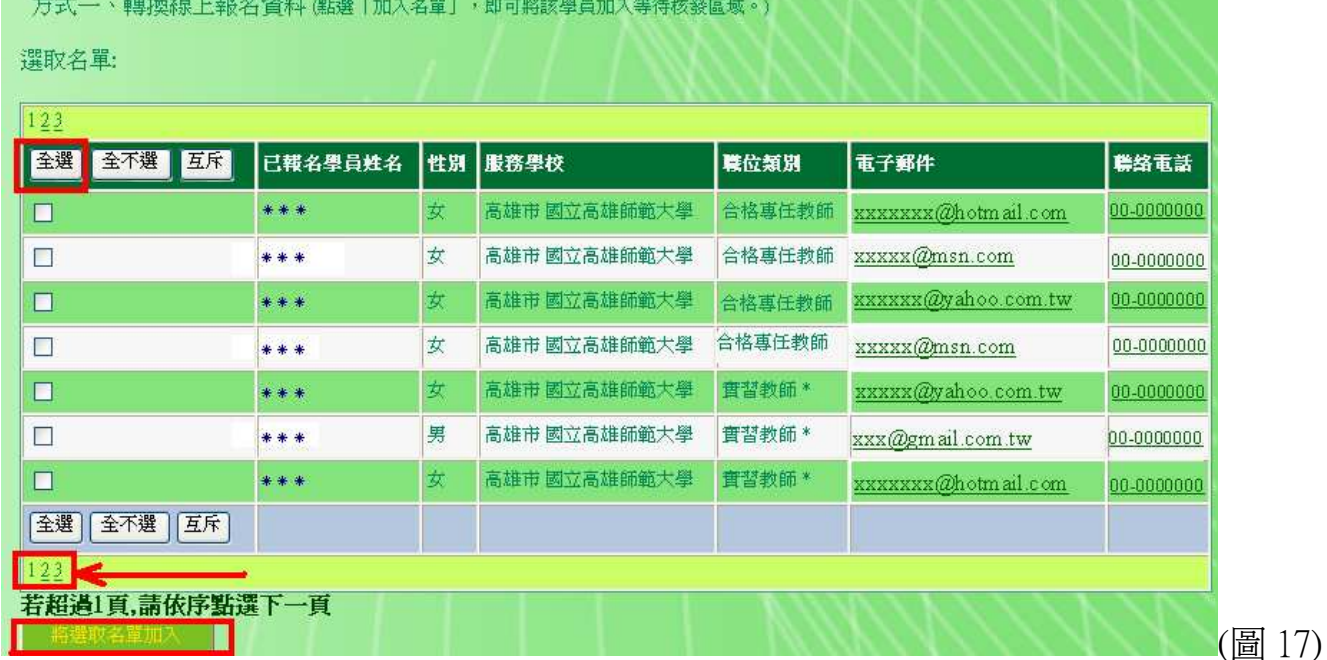

5. 請檢查此頁面上方[等待核發 時數/學分數 的教師名單]之中,是否確定所有 參與教師之名單。

※若有名單錯誤,請點選[刪除],予以刪除名單。

※若有教師出席時數不滿硏習總時數,可利用[編輯],更改為實際參與時數。

※若有遺失名單,請在此頁面下方[方式二、單筆輸入教師資料],手動新增教 師資料**(**若有教師先前未報名,但有參與研習 ,但有參與研習,亦可使用此方式核發時數 ,亦可使用此方式核發時數**)**。

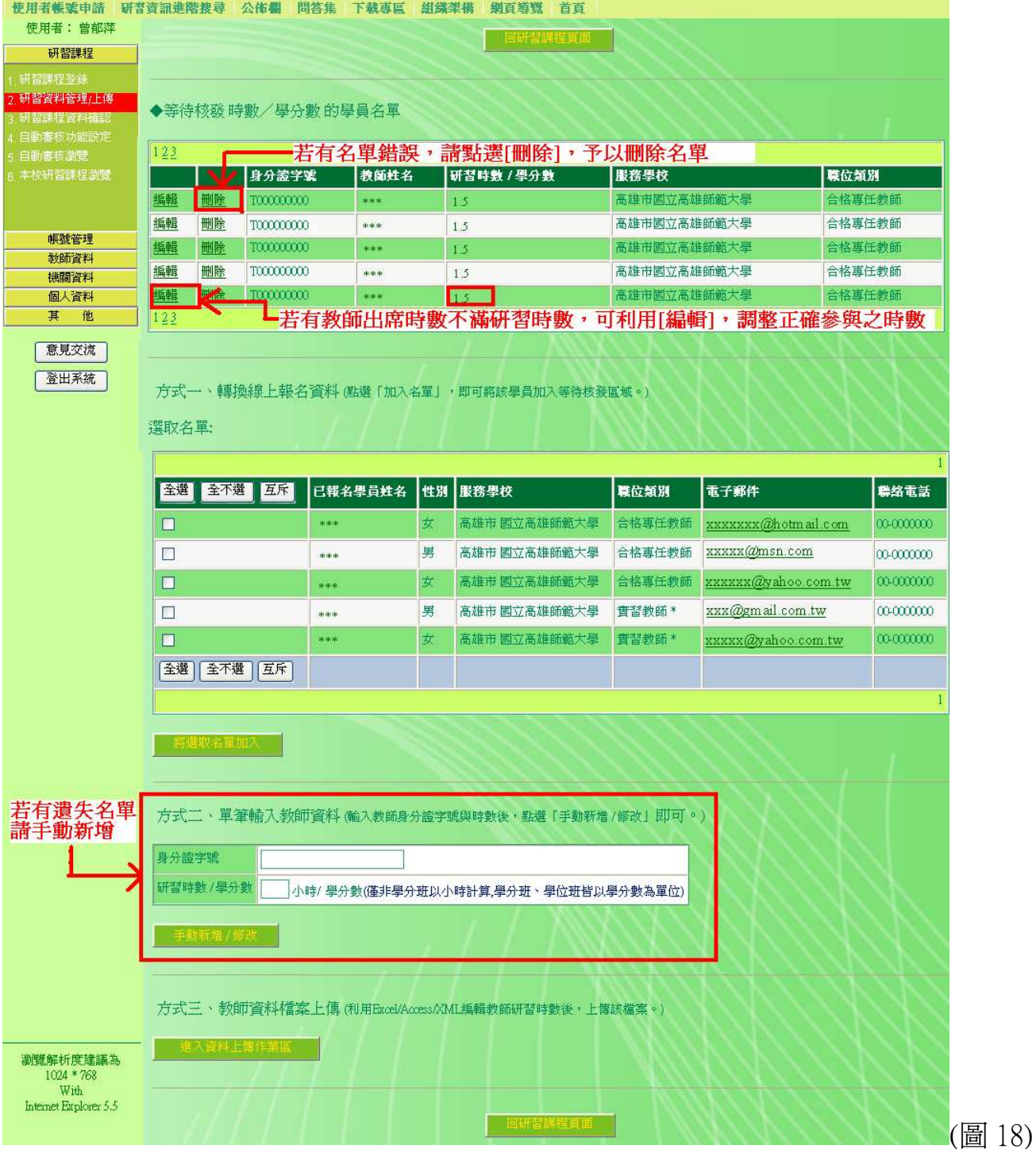

步驟六 列印參與研習教師名冊(提供現場簽到)

- 1. 點選畫面左邊「研習資料」/「2.研習資料管理/上傳」。
- 2. 在課程名稱最右方的「功能選擇」欄位,點選「研習名單匯出」/「執行」。

#### 全國教師在職進修資訊網使用手冊:登錄研習課程

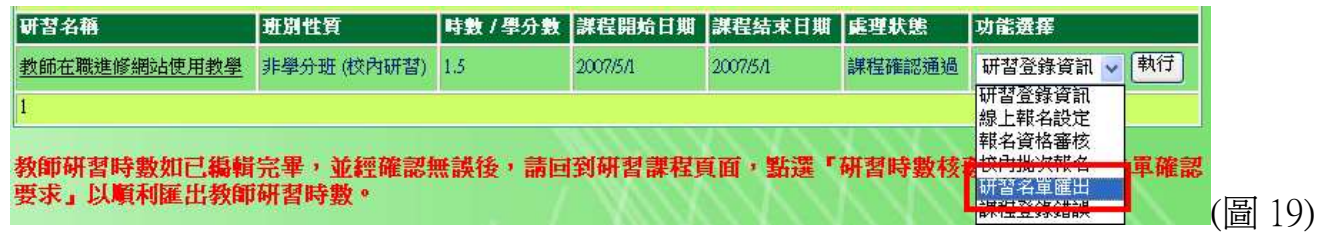

#### 3. 點選表格最下方「匯出 Excel」,儲存檔案,再進行欄位需求調整

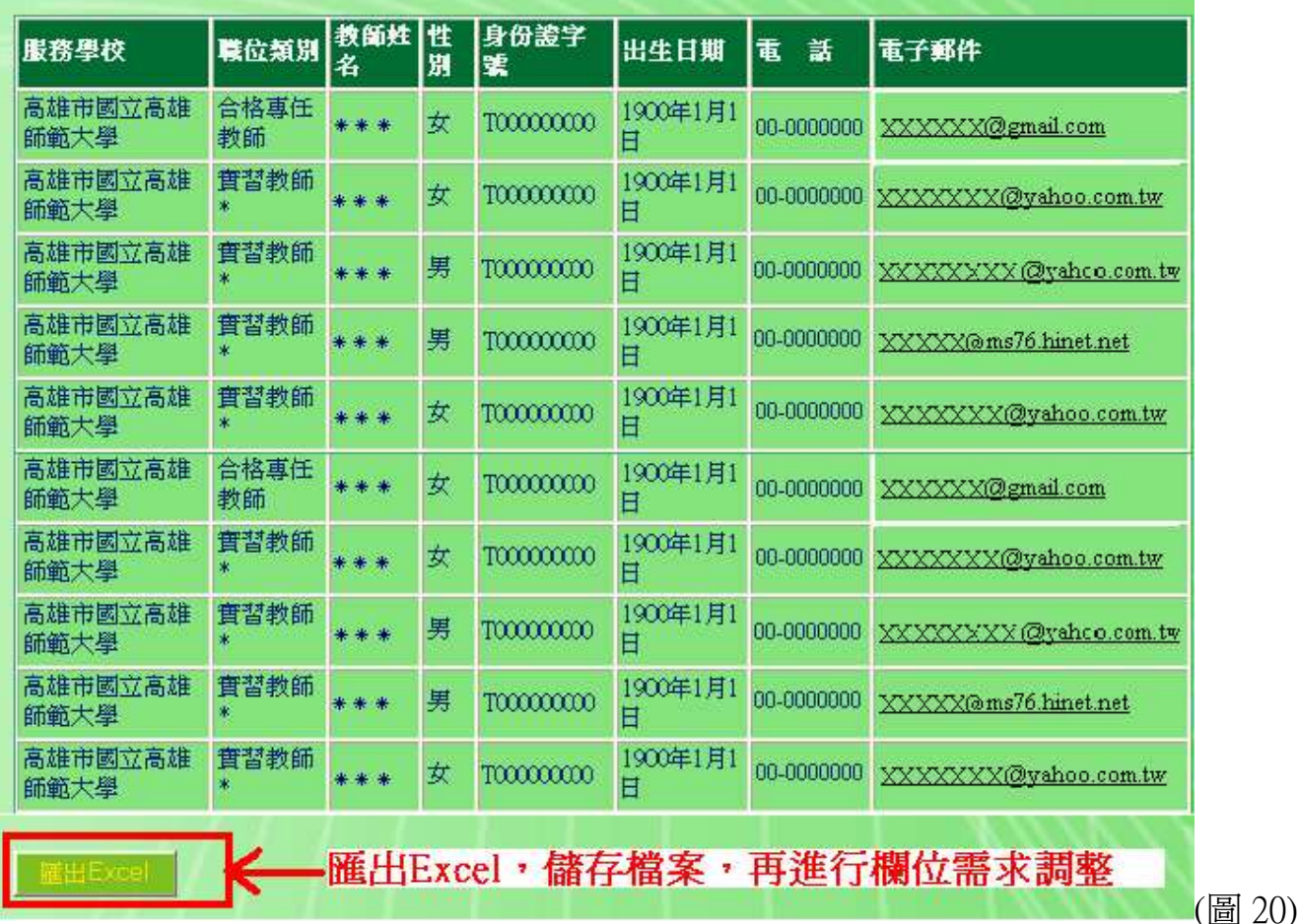

## 步驟七 待研習結束,核發研習時數

1. 點選「研習課程」/「2.研習資料管理/上傳」,點選您的「研習名稱」進入。

2. 點選「隱藏研習資料表格」。

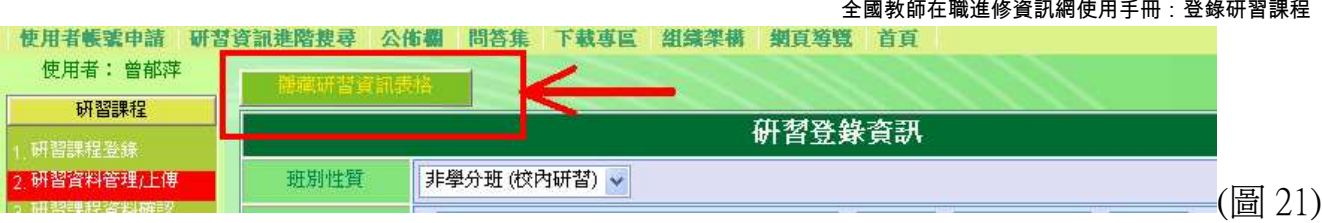

3. 請**仔細核對**是否每位參與的教師皆有在名單上。

※若有名單不正確(遺漏,或名單錯誤),請點選「編輯研習教師資料」,回到 步驟五-5。

※ 待檢査確認完全無誤,才可點選「研習時數核發無誤,送出名單確認要求」, 即完成資料上傳。

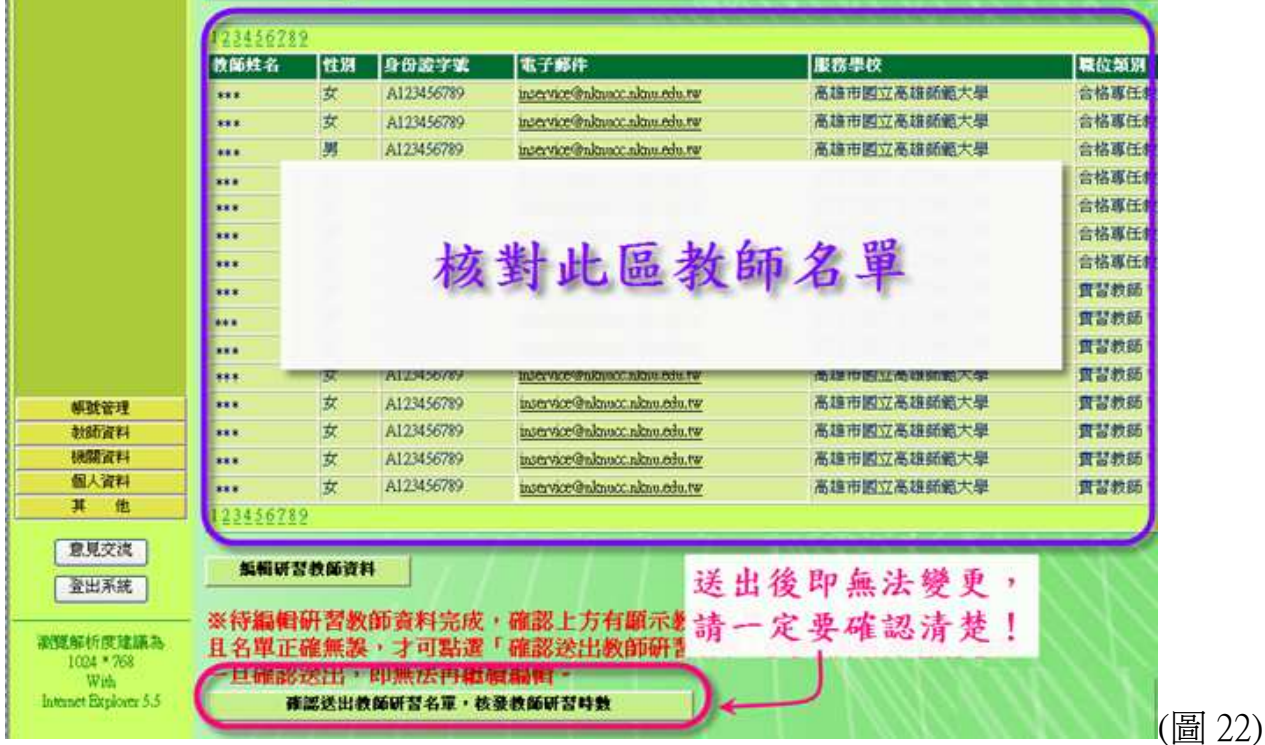

※步驟至此,恭喜您已成功登入課程並核發研習時數嘍! 待審課中心審核研習教師名單後,所有參與研習教師皆可 領取到電子研習時數。

## 步驟八 待審課單位審核名單

(各校審課單位詳見網站上方「組織架構」)

- 1. 點選「研習課程」/「2.研習資料管理/上傳」。
- 第12 百, 共 13 百 2. 檢查課程[處理狀態]: (1) 「資料上傳結束」:表示審課單位尚未審核名單,請耐心等候名單確認通過

通知,或連絡[隸屬區域]單位承辦人員為您服務。

(2)「名單確認通過」:表示審課單位已審核完畢,時數已匯入教師個人帳號, 教師可利用教師個人帳號登入查詢。

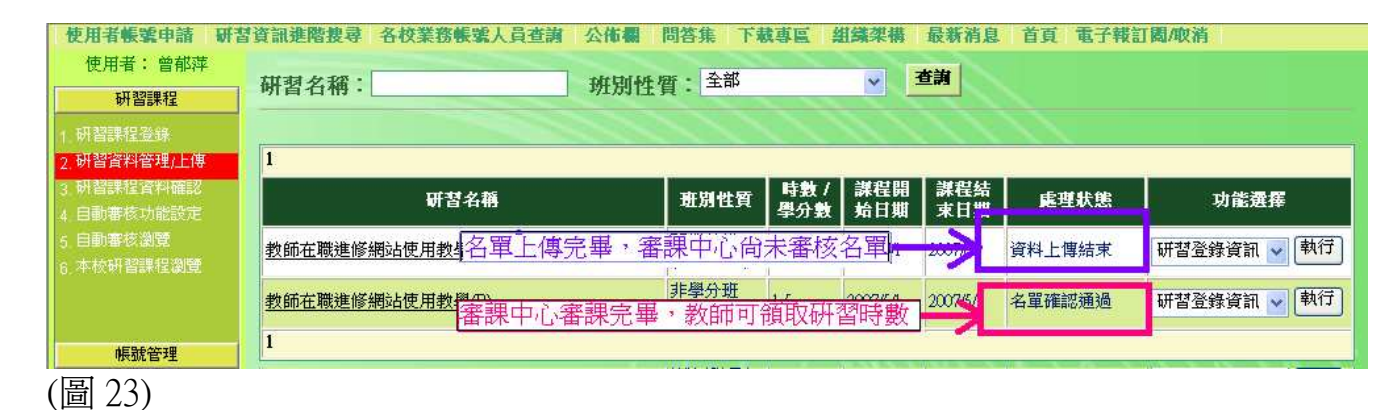